# Get the most out of your UWEBC Membership!

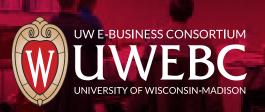

### **Create your UWEBC web account:**

Your web account will allow you to register for events as well as view materials from past meetings.

- 1. Visit **uwebc.wisc.edu**.
- 2. Click **Sign In** in the top right corner.
- 3. Click **Register for an account**.
- 4. Follow the instructions. It's a two-step process that sends a verification link to your email address. If you need help, reach out to info@uwebc.wisc.edu.

# Register for an upcoming event:

- Go to uwebc.wisc.edu and do one of the following:
- a. Click the name of the event you want to register for from the **Upcoming Events** list on the homepage, or
- b. Click on the practice area that interests you from the Practice Area menu:
   Customer Service, Human Resources, IT, Marketing, Supply Chain, or Cross-Functional Interest Groups. Then click on the upcoming event that interests you.
- 2. Log in, if you haven't already.
- 3. Click Register for onsite, Register for virtual, or Can't attend but would like meeting assets afterward to receive an email after the event with a link to the full event video and presentation materials.
- 4. Make sure the event is on your calendar by clicking on the **Add this event to your** calendar button on that same event page.
- 5. If attending virtually, your link to join will be available on that same event page, or by visiting your **My Account** page when signed in to the website. If attending onsite, you will receive an email with additional details about parking and onsite logistics.

### Request research and advisory services:

- 1. Vist uwebc.wisc.edu/request.
- 2. Fill out the form and hit **Submit**.
- 3. A Practice Director will review your request and contact you to connect you with a UWEBC member company to discuss your business issue or collaborate on a research study.

# Two ways to view previous event videos and presentations – choose your favorite!

- 1. Via the UWEBC website
- a. Go to a practice area page (Customer Service, HR, IT, Supply Chain, or Cross-Functional) from the Practice Area menu.
- b. Navigate to the event you are interested in and click on it.
- c. Log in, if you haven't already done so.
   Assets from the event will be at the top of the page.
- d. Click the link of the presentation or video you want to view. It should open in a new tab or window for you to view or download.
- 3. UWEBC+
  - a. Visit <u>go.wisc.edu/uwebcplus</u> and click the link to access UWEBC+. It will prompt you to log in, then you'll be able to view 8+ years' worth of video content!

# Join a UWEBC LinkedIn Group:

Go to LinkedIn and search for the following groups:

UWEBC Customer Service
UWEBC Human Resources Executives
UWEBC Information Technology
UWEBC Marketing
UWEBC Supply Chain